# Redistricting System Public Training

**September 13, 2021**

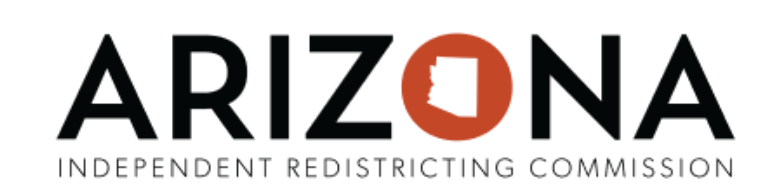

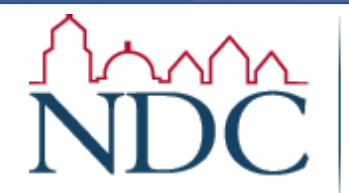

National Demographics Corporation

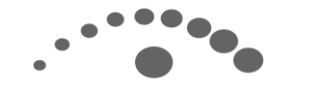

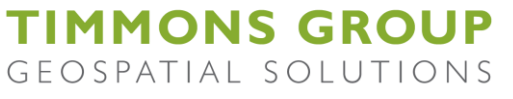

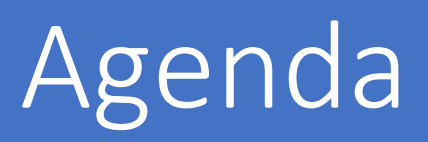

- 1. General System Overview & Fundamentals
- 2. Getting Started
- 3. Creating your first plan
- 4. Editing an existing plan
- 5. What to expect after submitting a plan
- 6. Demo

**ARIZONA** 

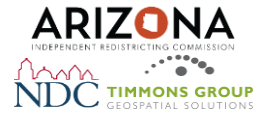

#### Links of Interest

- 
- 
- 

**Maps & Apps** 

beople that live across the state Start Exploring >>>

ARIZONA Maps and Apps Grid Map Redistricting System Draft Maps Final Maps

and other related information to inform the public about IRC's work.

#### • IRC Homepage: <https://irc.az.gov/>

• IRC Redistricting Hub: <https://redistricting-irc-az.hub.arcgis.com/> • Redistricting System: <https://maps.azredistricting.gov/redistricting/>

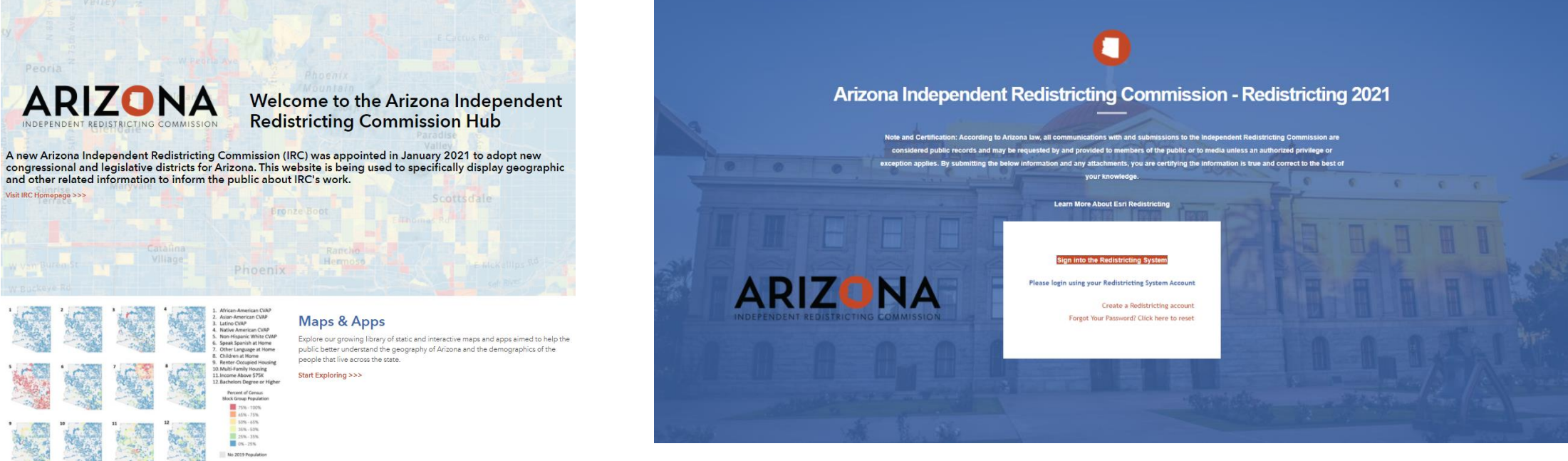

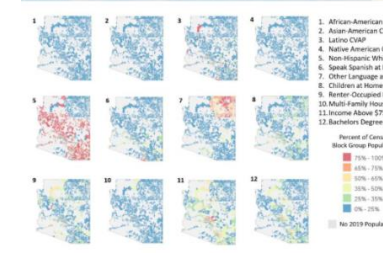

Visit IRC Homopage >>>

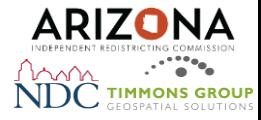

#### General System Overview

#### **What is the Redistricting System?**

The Redistricting System is a <u>free tool</u> available to anyone interested proposing changes to the Arizona legislative and congressional grid maps. The System provides users comprehensive data, features and functionality for plan management, visualization, editing, and community collaboration using the latest available Census and State data to draw maps and submit those plans to the Commission.

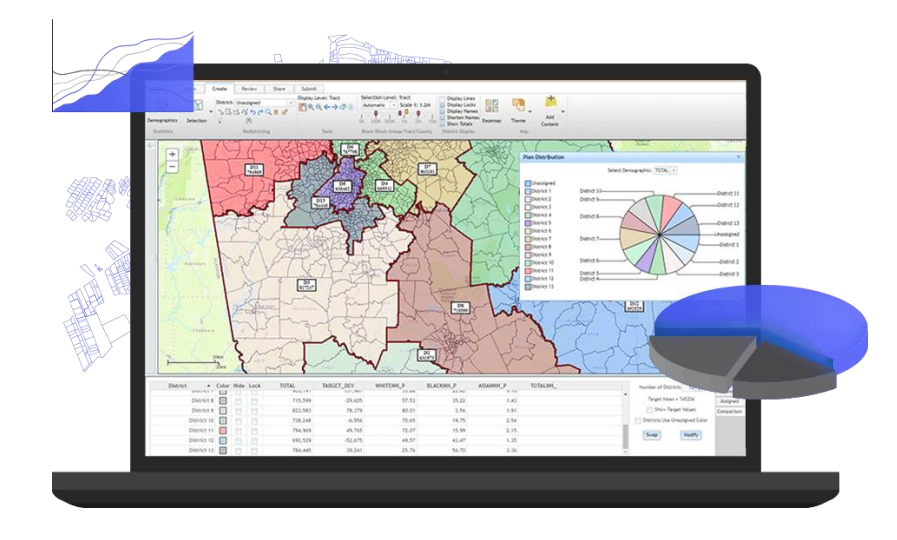

- Browser-based software for web GIS
- Facilitates collaboration, sharing and community building
- Intuitive interface
- No GIS experience required
- Connects legislators, professionals and the public in the redistricting process
- Provides transparency

Redistricting Page:<https://redistricting-irc-az.hub.arcgis.com/pages/redistricting-system>

Esri Documentation:<https://www.esri.com/en-us/arcgis/products/esri-redistricting/overview>

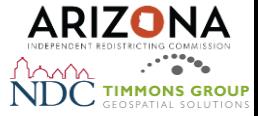

#### General System Overview

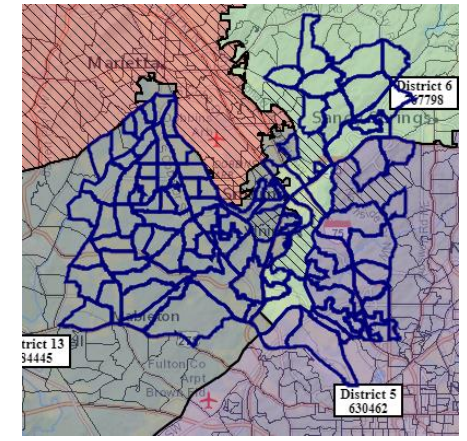

*Two-stage Assignments Integrated Basemaps*

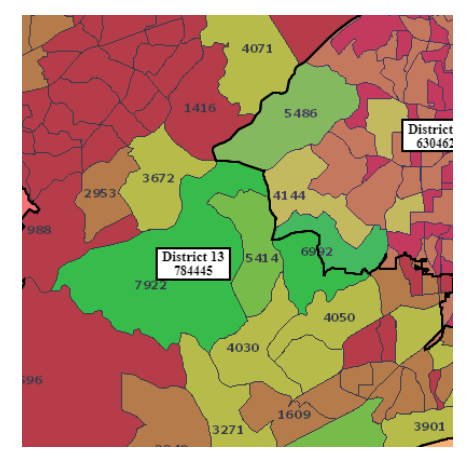

*Thematic Maps*

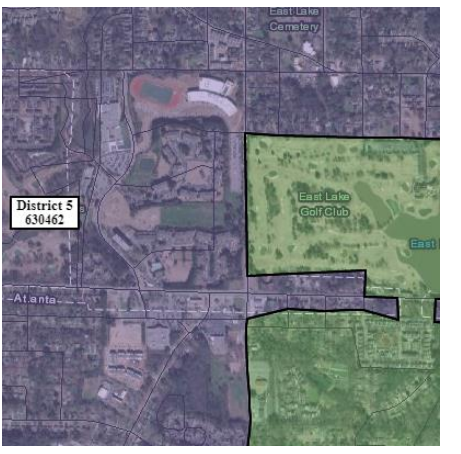

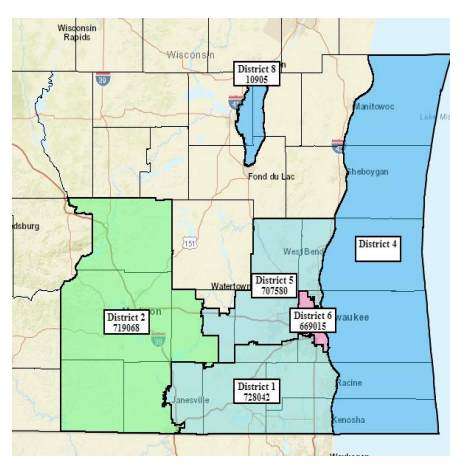

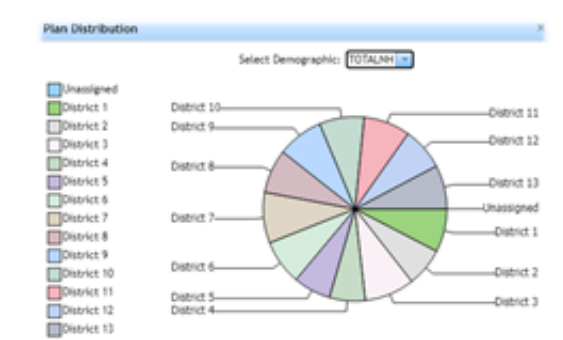

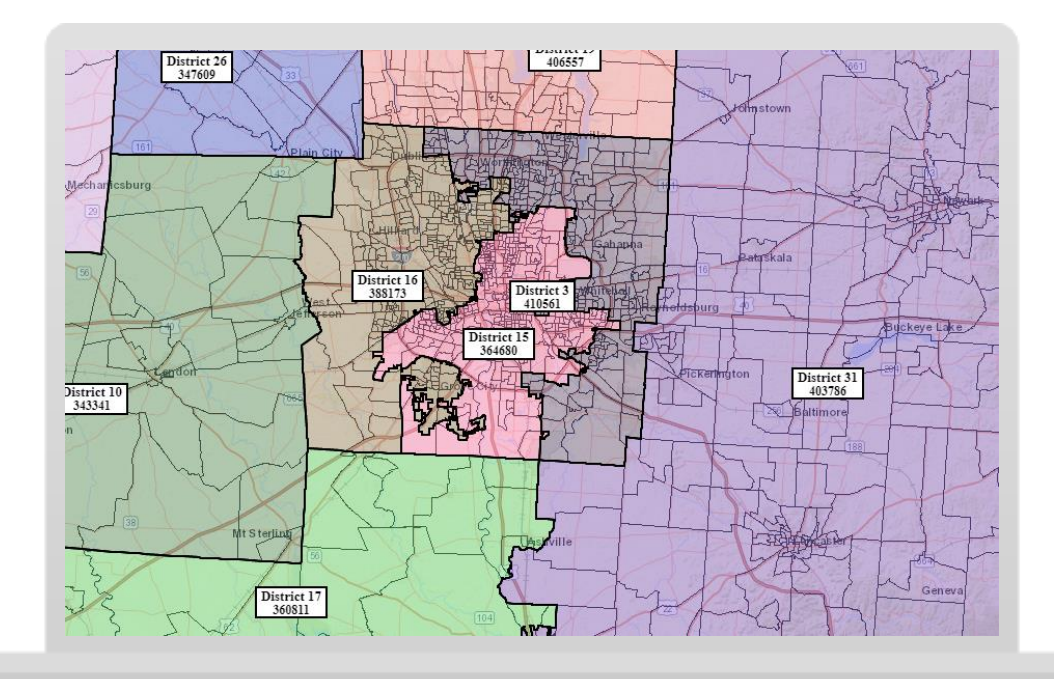

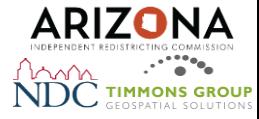

#### General System Overview: File

• The File tab allows you to save and open plans you have created, open plans that people have shared with you, and print your plan.

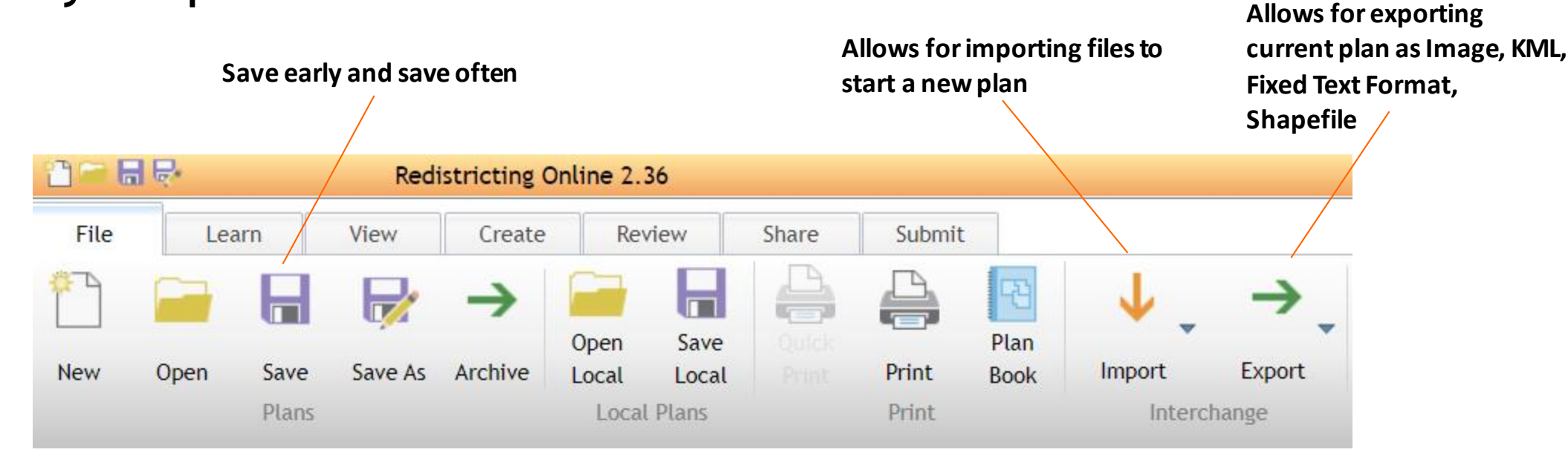

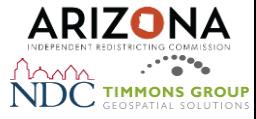

#### General System Overview: View

• The View tab allows you to change how the districts you create appear as well as allowing you to easily modify the districts by swapping and merging.

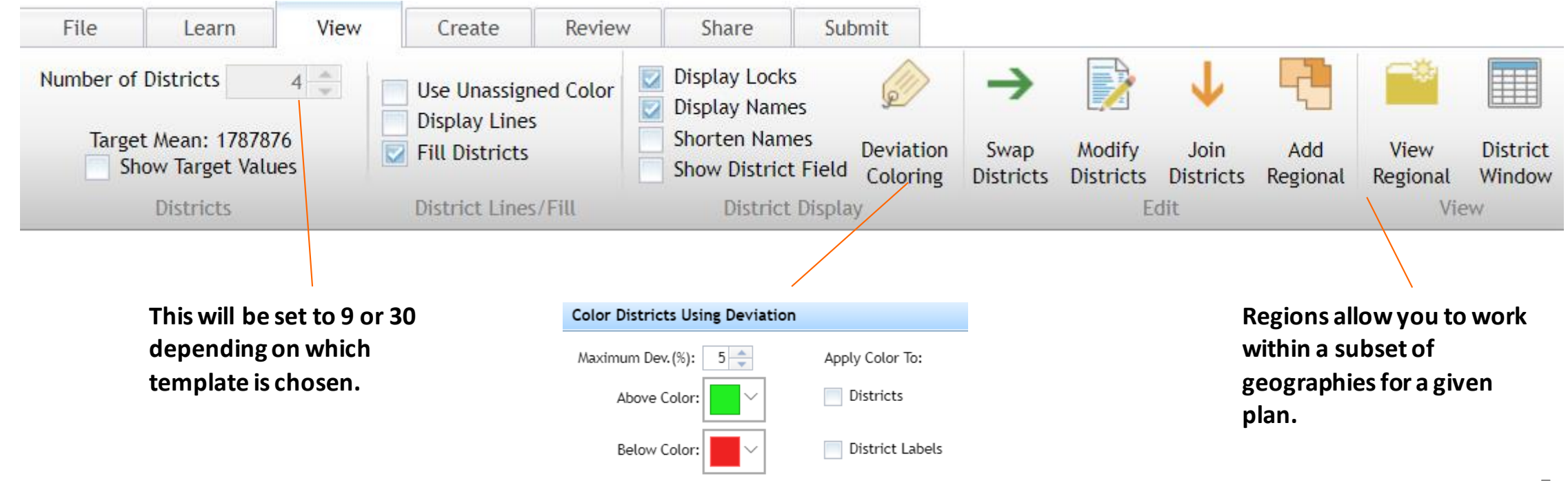

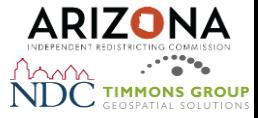

#### District Window

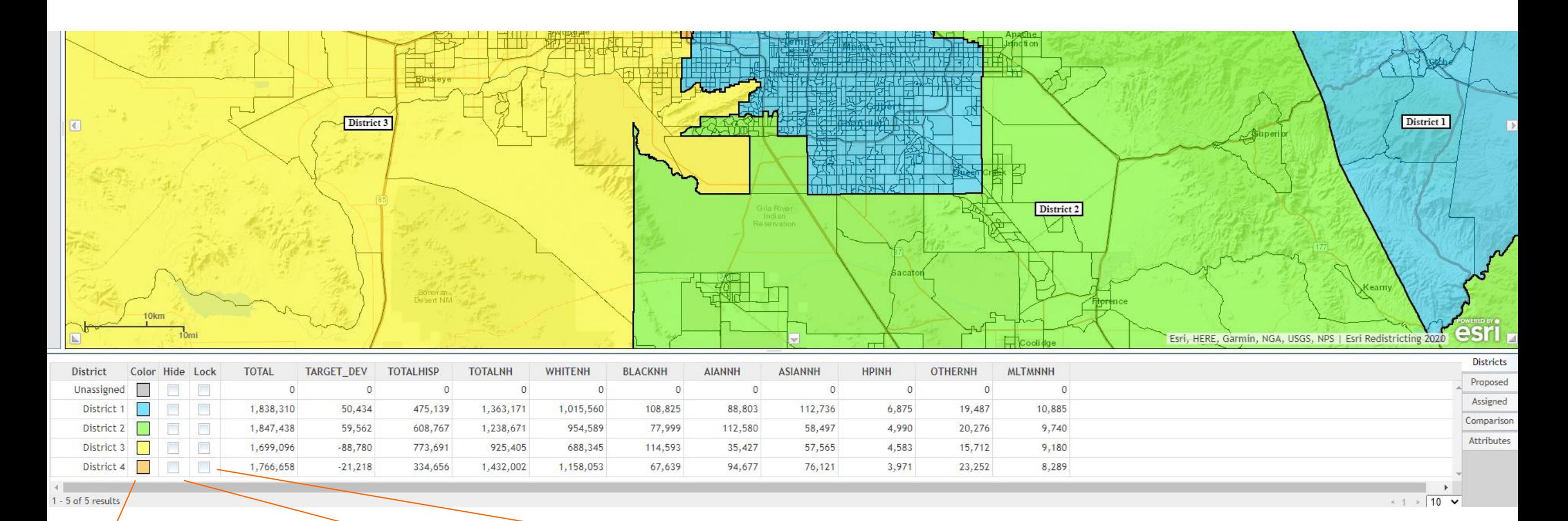

**Temporarily hides the district on the map**

**Allows for color toggling Another way to lock a district**

8

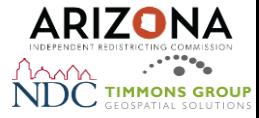

#### District Window

• Proposed Tab shows how demographics would be different if twostage selection is assigned.

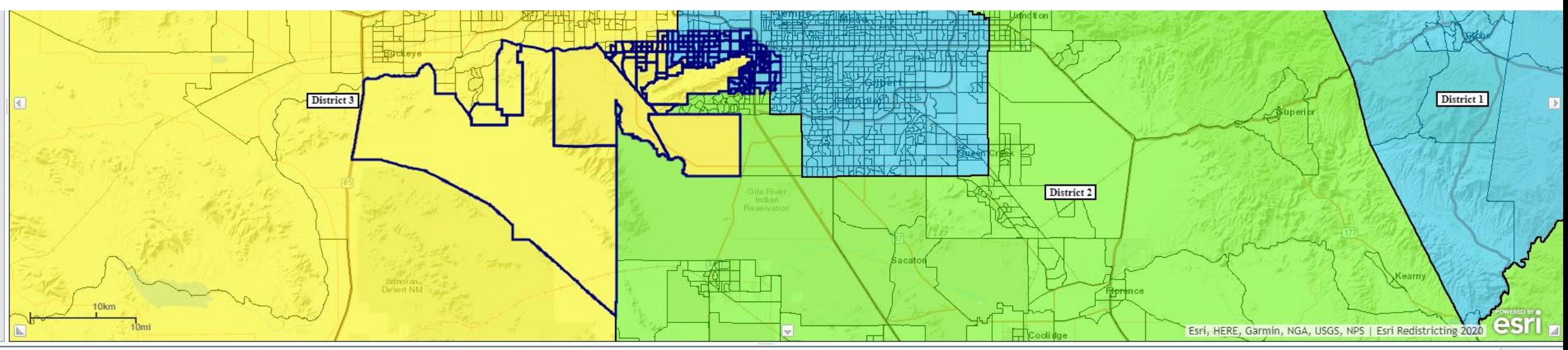

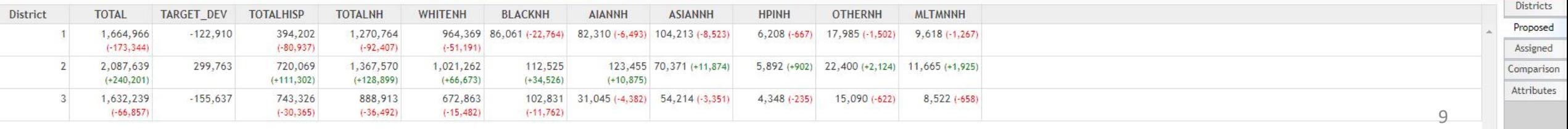

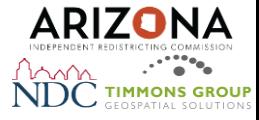

Attributes

#### District Window

- Assigned tab shows similar information as proposed, but without the change indicators
- Comparison tab shows differences between active plan and plan brought in for comparison
- Attributes tab pulls up attributes for external layers, accessed by the contents pane.

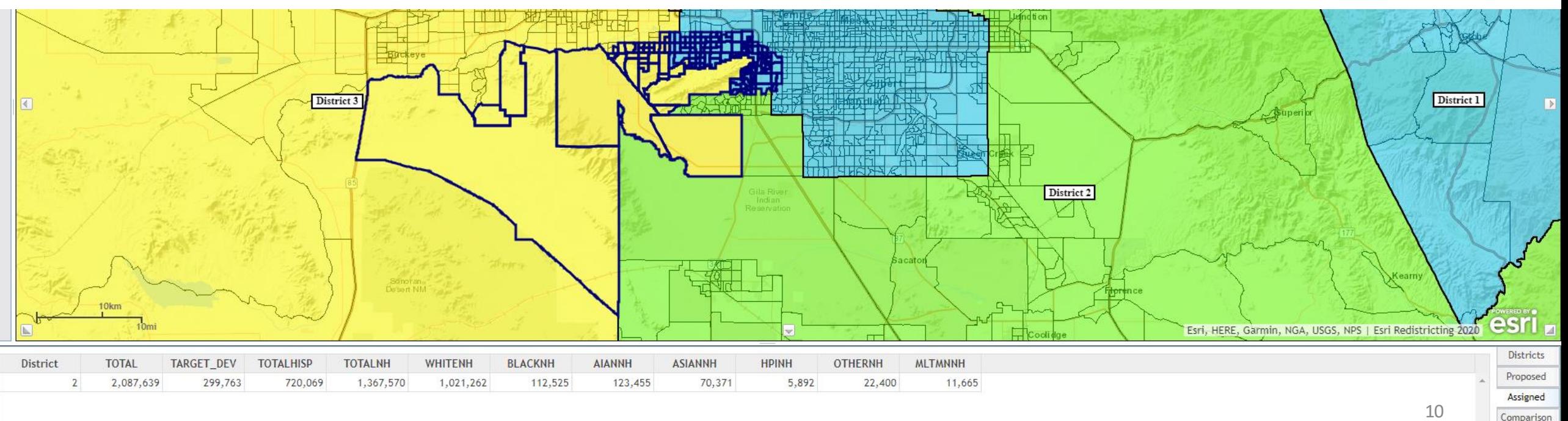

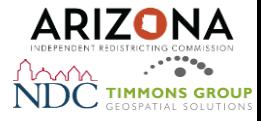

#### General System Overview: Create

• Use the select tools and choose geographies to make district assignments. As you make assignments, the goal is to create balanced populations between districts.

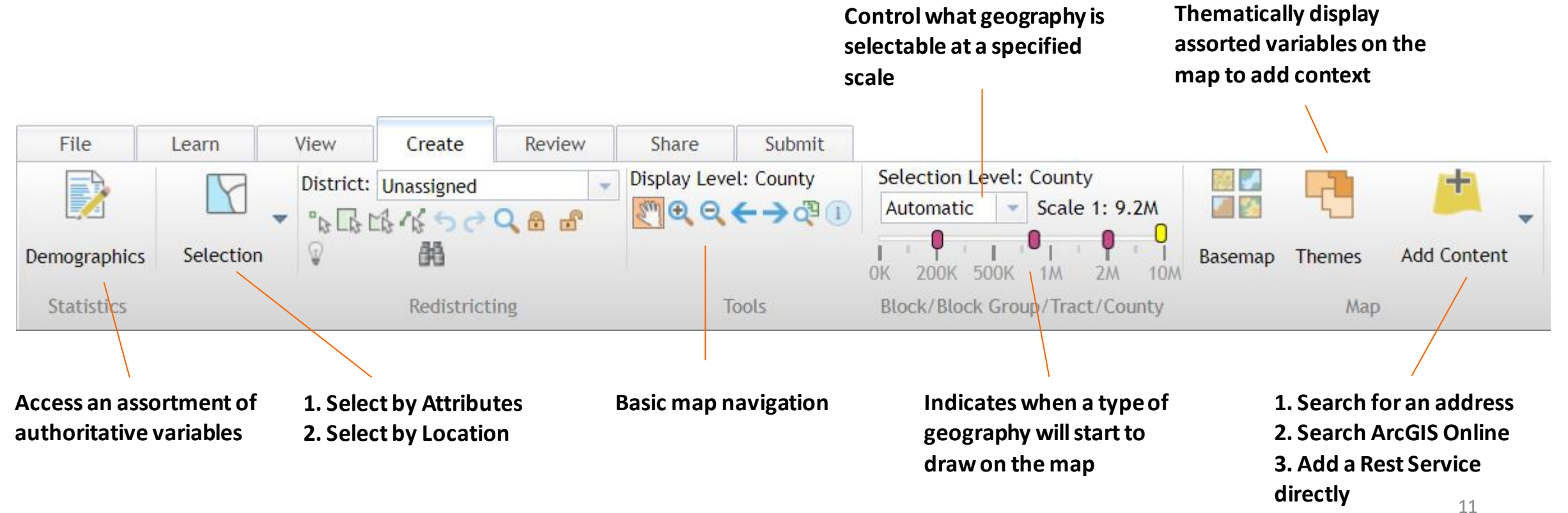

12

## Demographic Variables

- Redistricting system comes with a variety of Census demographic datasets
- Sum and Percent for all variables
- Also allows for creation of custom variables
- Likely will not use all categories
- Key Terms
	- Universe: Total Population
	- OMB: Federal Office of Management and Budget
	- VAP: Voting Age Population

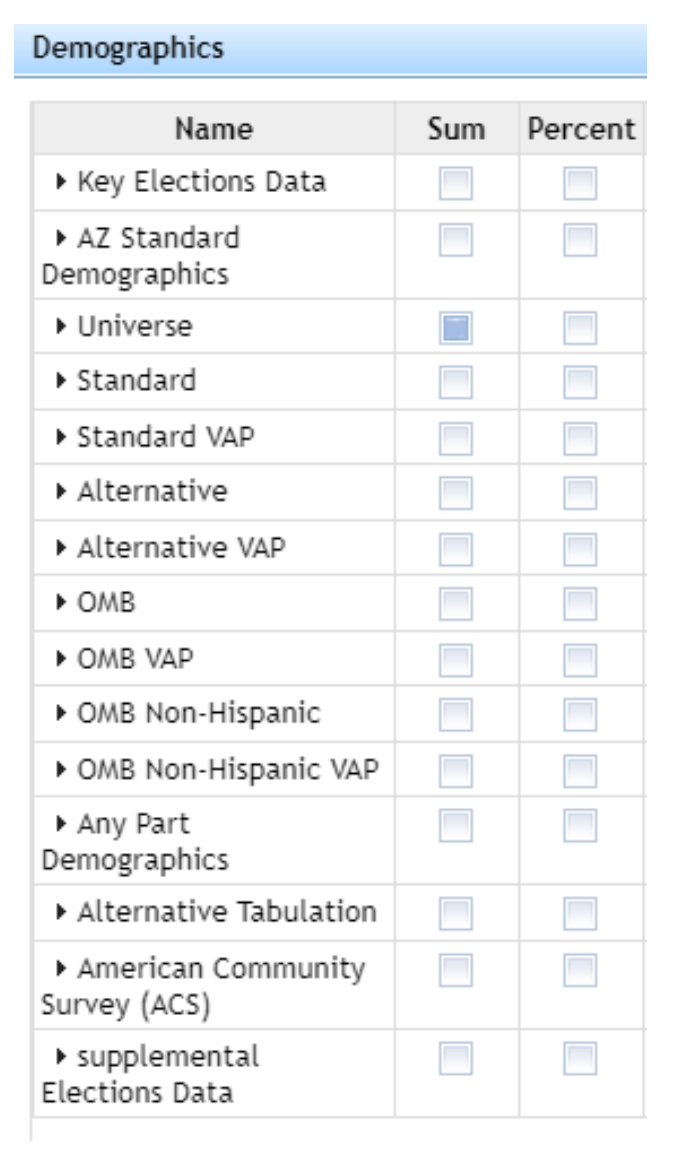

P

**Demographics** 

**Statistics** 

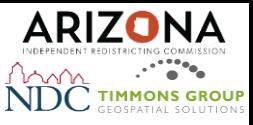

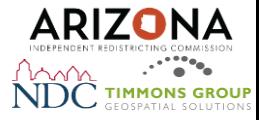

#### Basic Selection

- Dropdown menu indicates which district you are adding selected geographies to
- Four drawing selection tools
	- Point
	- Rectangle
	- Polygon
	- Polyline
- Undo/Redo
- Zoom to selected district

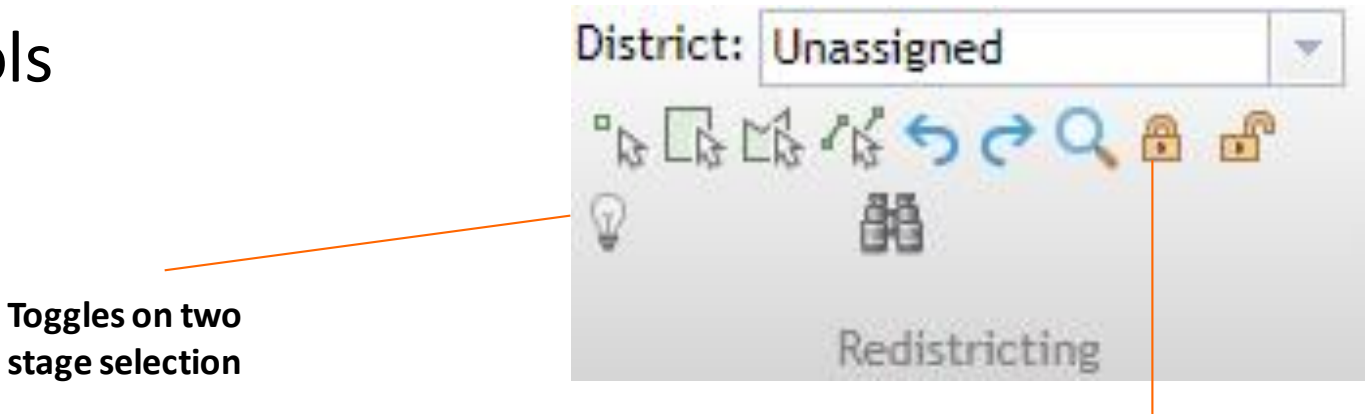

**Allows you to lock/unlock geographies, preventing them from being changed**

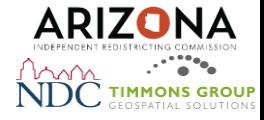

### One Stage vs. Two Stage Selection

- One Stage: Will automatically assign the chosen geography to the chosen district
- Two Stage: Will allow you to preview before assigning geographies to districts. Pair with District Window Proposed Tab for best results

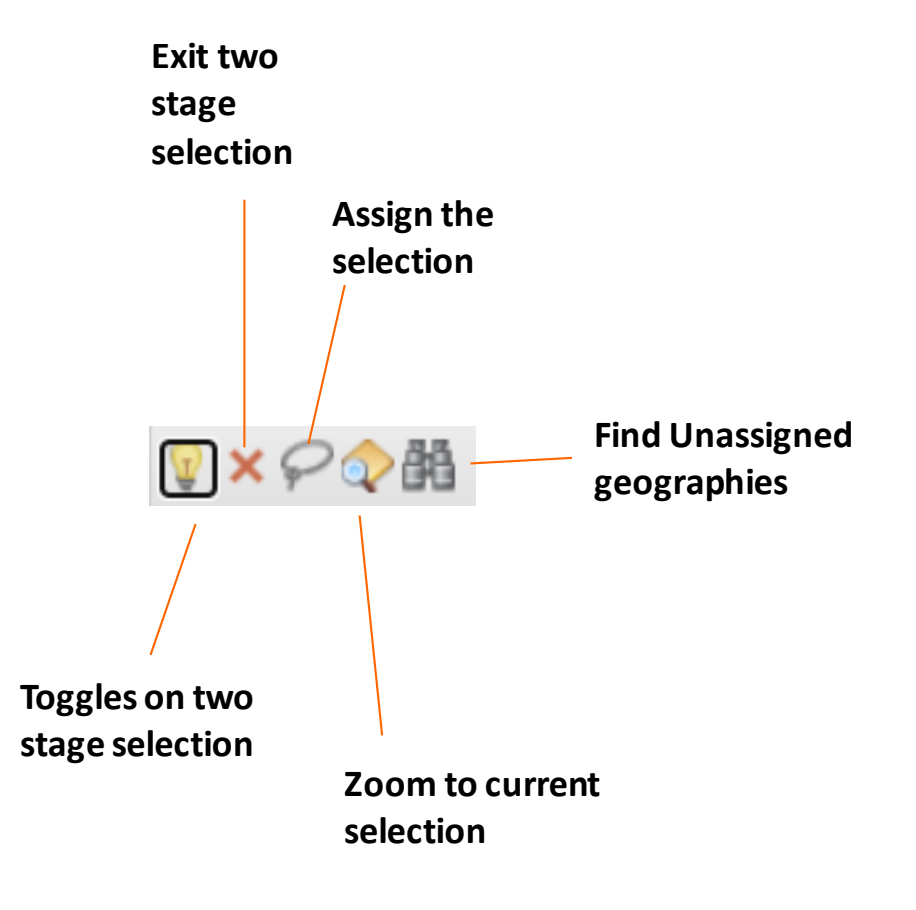

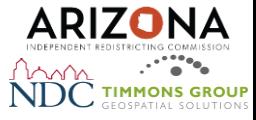

#### Themes

A thematic map allows you to convey information about a single topic or theme, such as voting population or a demographic variable.

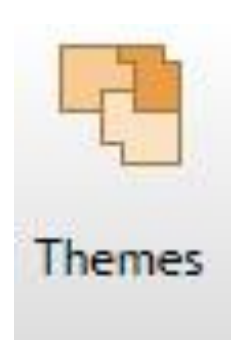

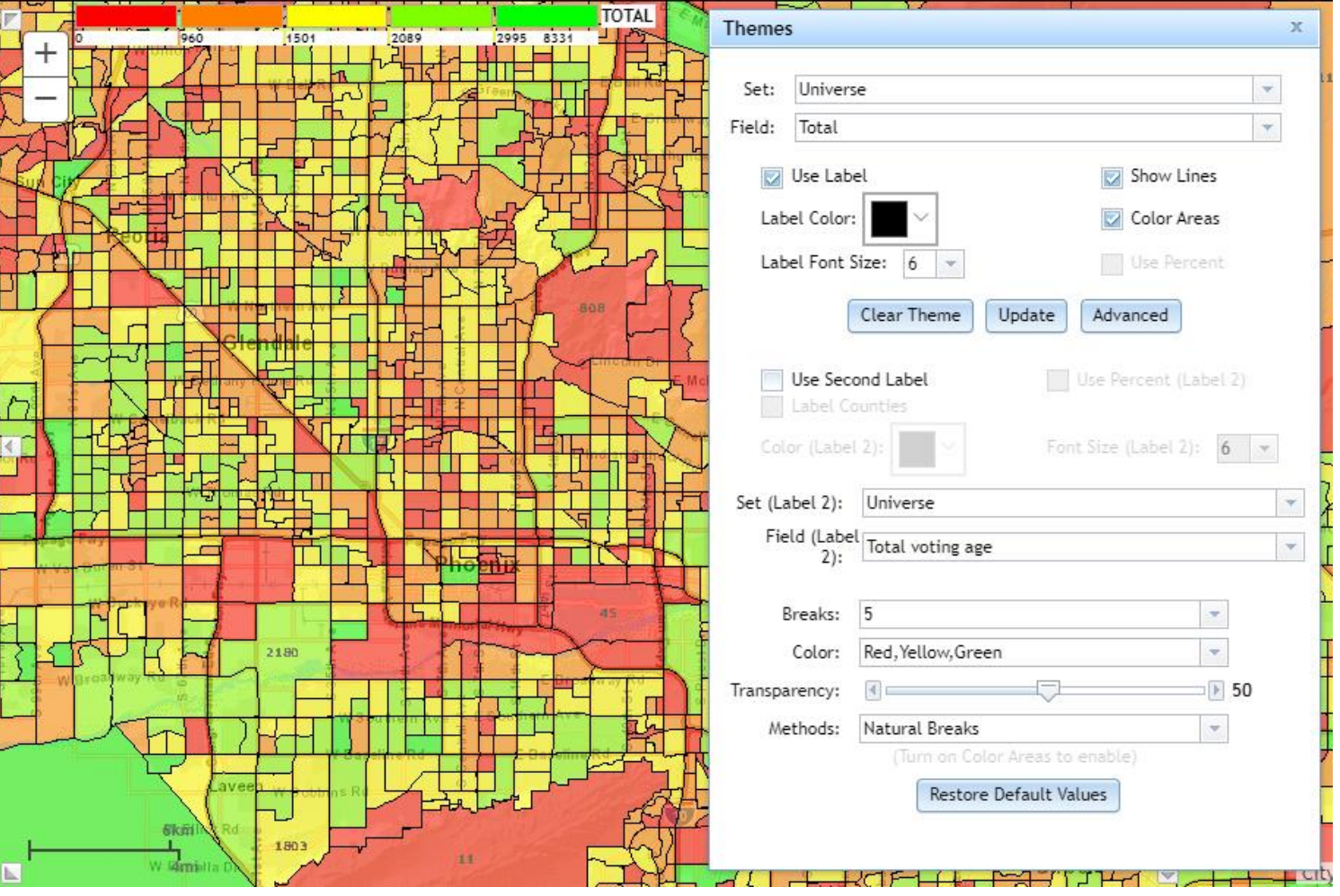

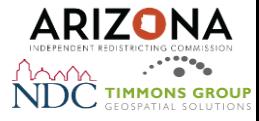

#### General System Overview: Review

• View tables/charts that show the distribution of population within the districts you have created. The tables/charts are updated as you select and move populations between districts.

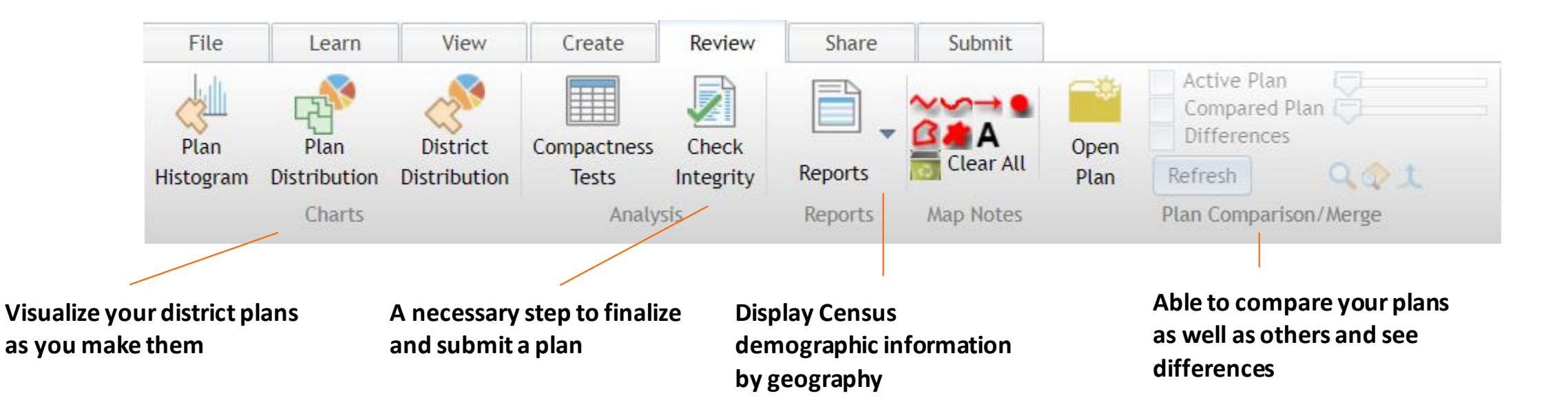

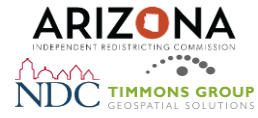

#### Charts

#### As you make geography or district assignments, any opened charts update dynamically based on the changes made to districts and reflect up-to-date population changes.

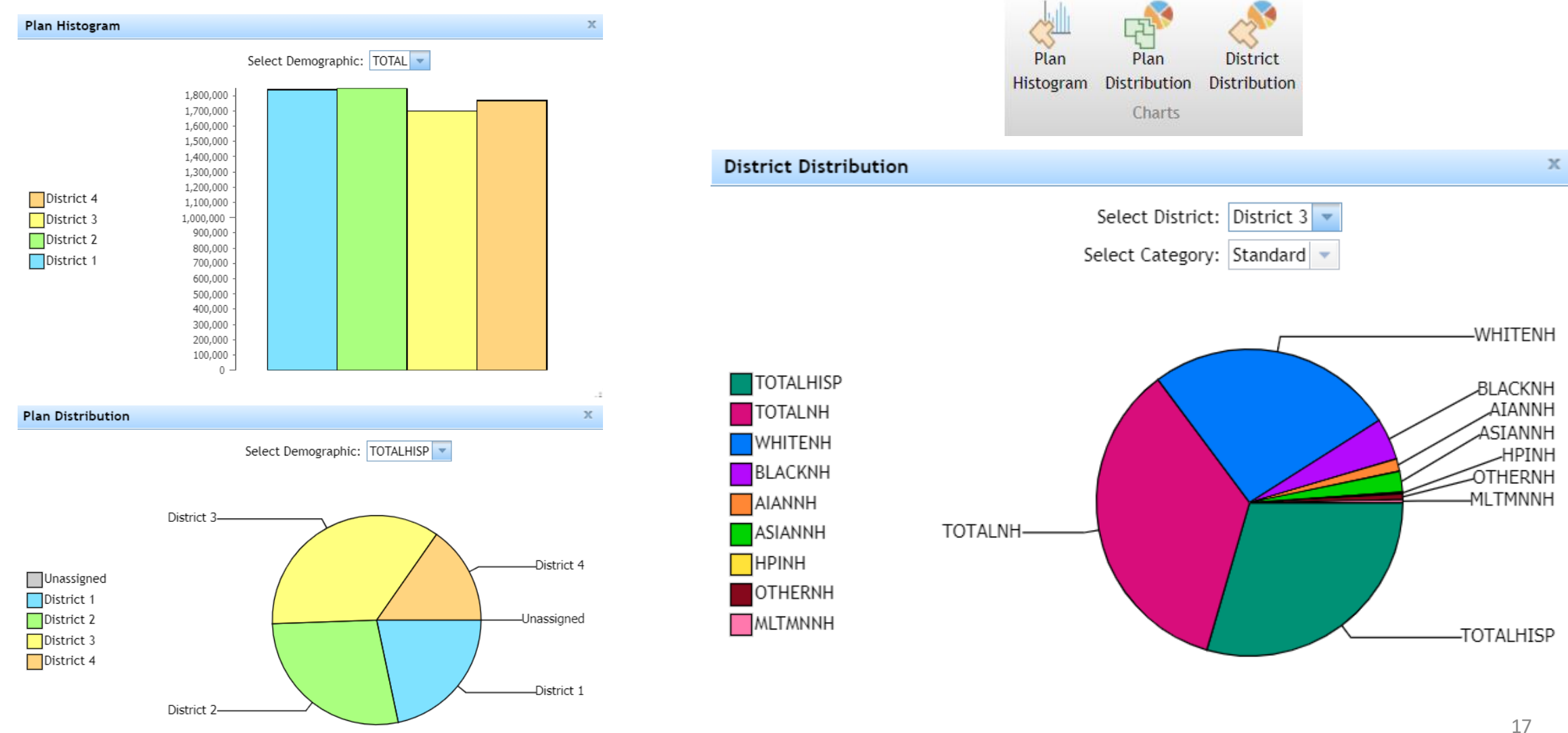

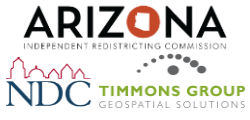

## Checking Plan Integrity

• All plans must be checked and valid to be able to be submitted.

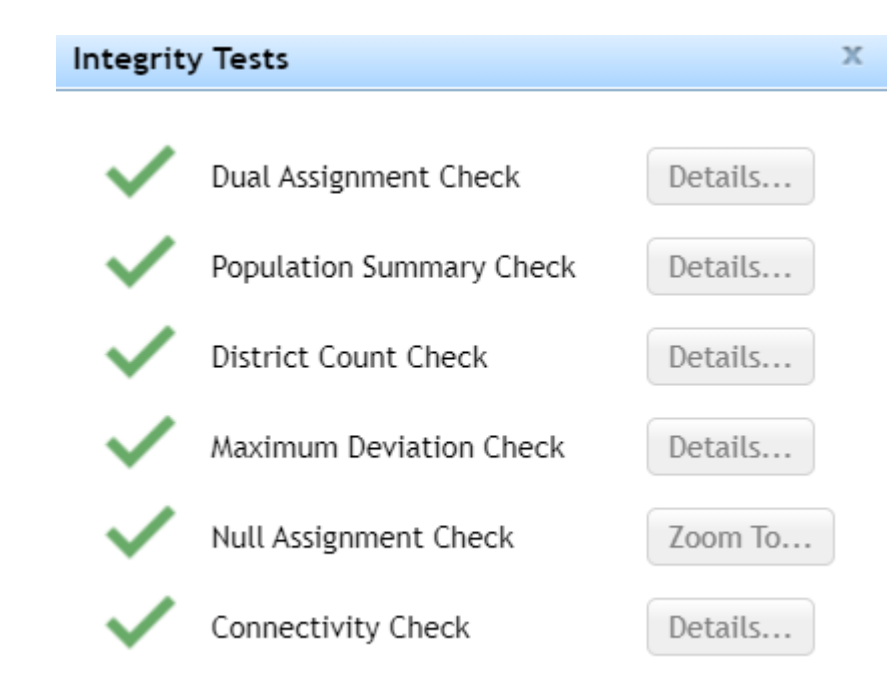

#### **Data Quality Checks**

Check Integrity

**Dual Assignment Check** verifies that a geography is only assigned to one district.

**Population Summary Check** ensures that the total population count in all districts is equal to the whole area.

**District Count Check** ensures that all districts have at least one assignment.

**Maximum Deviation Check** verifies that each district deviation does not exceed the maximum deviation from the target deviation.

**Null Assignment Check** ensures that there are no unassigned geographies in your district plan.

**Connectivity Check** ensures that all parts of a district are connected with the rest of the district.

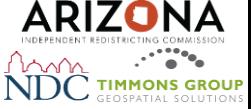

#### Reports

- Reports can be exported to PDF, Microsoft Excel, or HTML formats
- Reports display census demographic information by geography, by FIPS code, or as a percentage of the total plan population

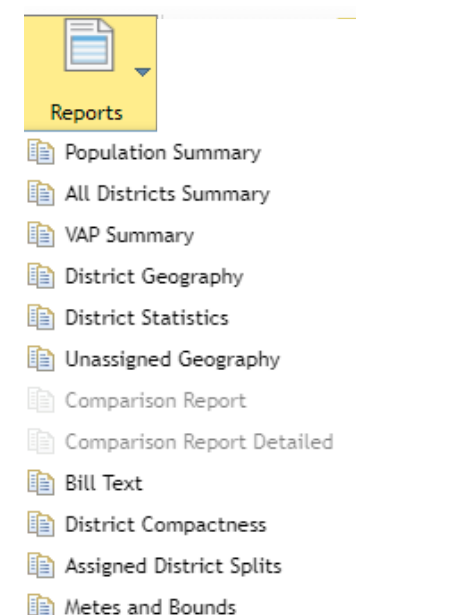

#### **VAP Summary Report**

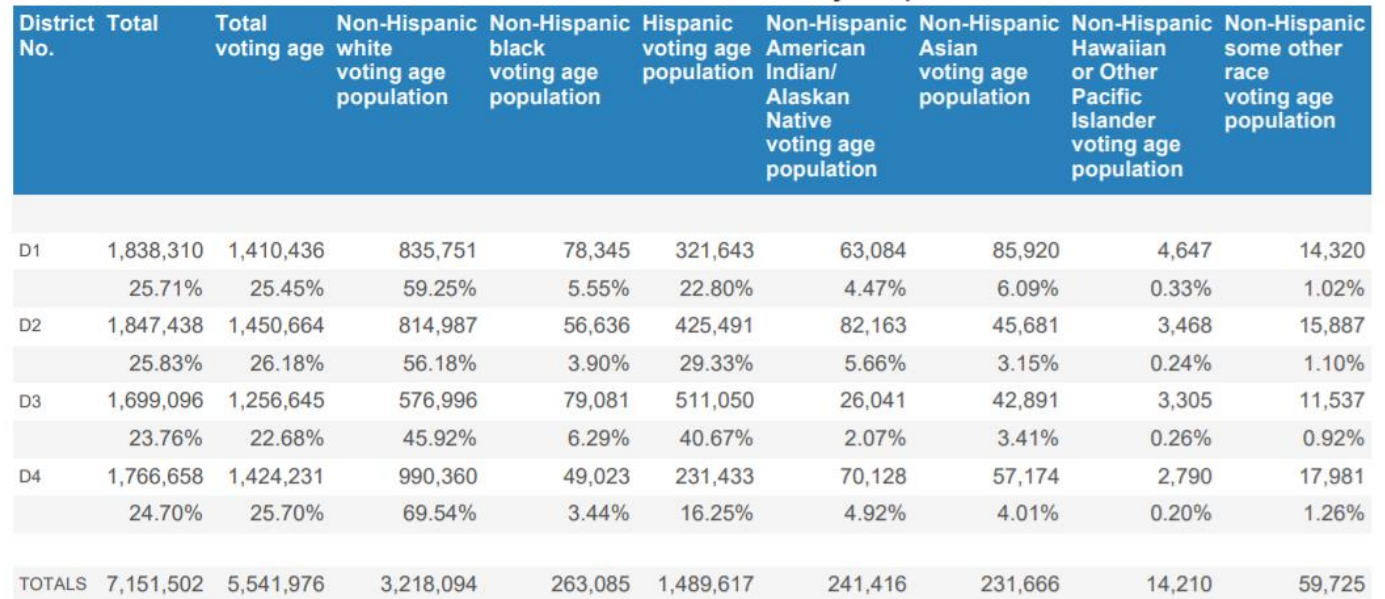

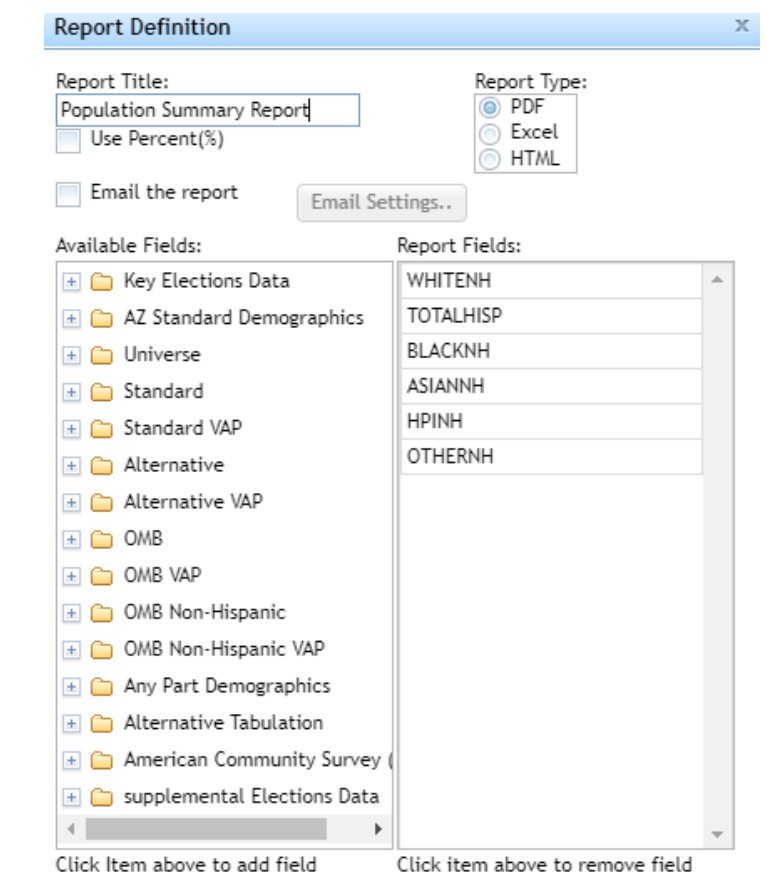

OK

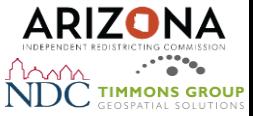

#### Comparison Maps

• Open two plans at once for side-by-side comparison

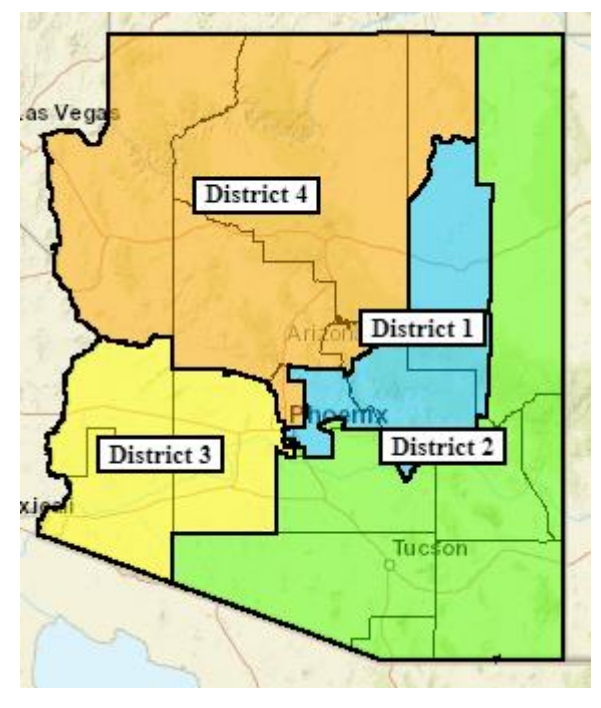

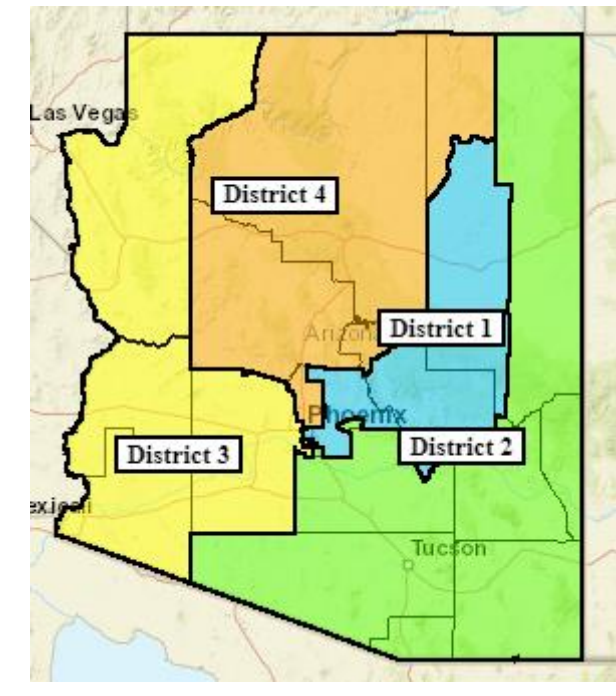

Active Plan **Compared Plan** Compared Plan

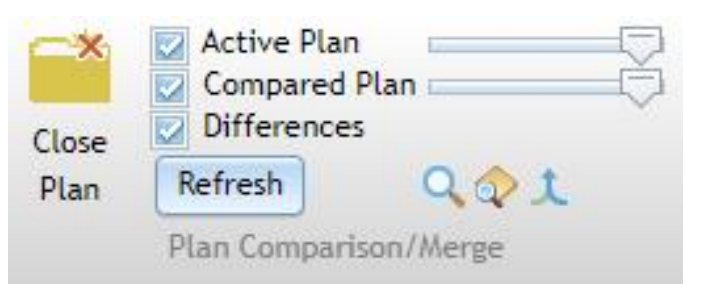

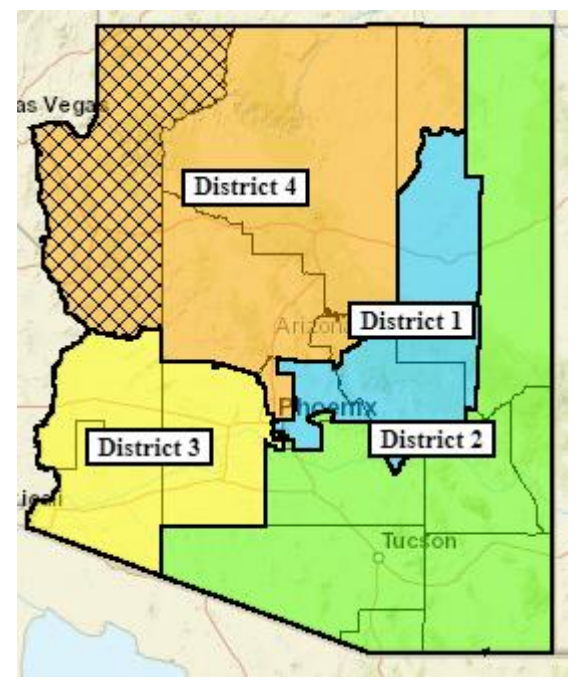

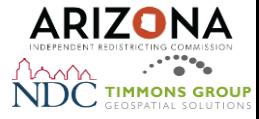

#### General System Overview: Share

• The share features allow you to invite friends and colleagues to view and/or comment on your plan. You can also invite others to build a plan together.

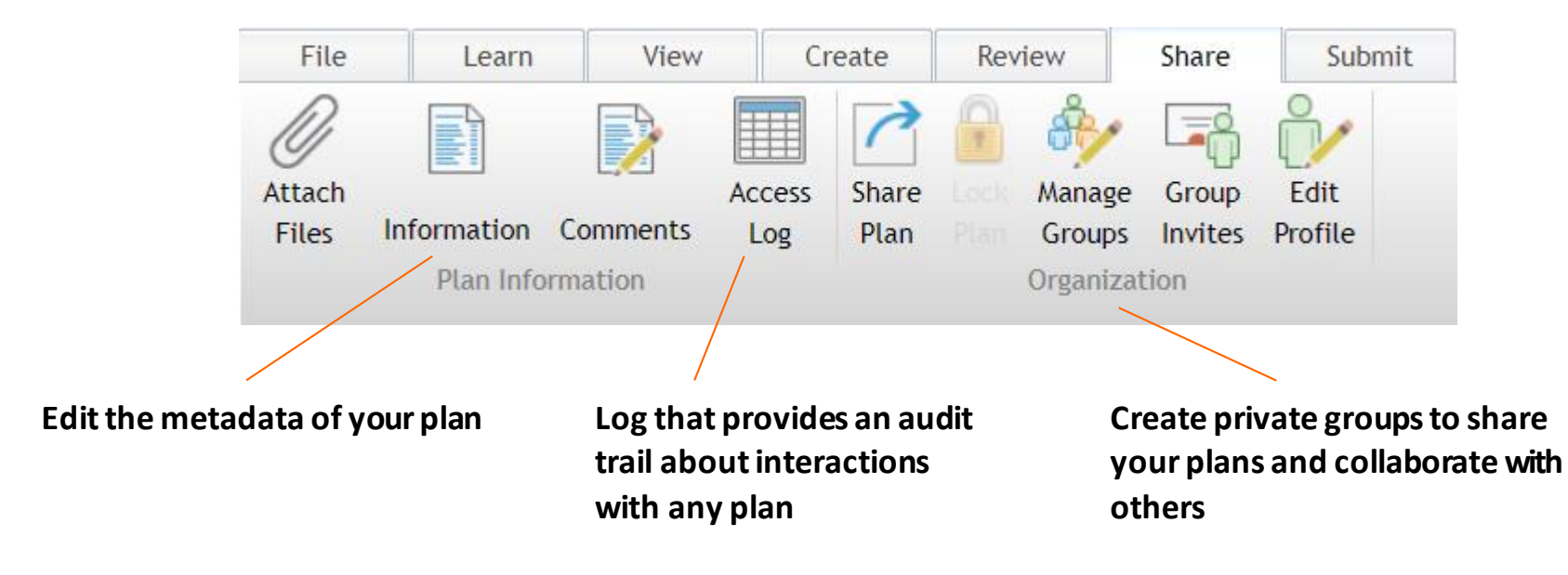

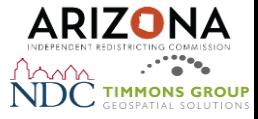

### Creating and Managing Groups

- Groups are a good way of managing who has access to specific content
- Key features
	- Creates a new group
	- Modify group name / descriptior
	- Deletes group
	- Add/Remove Users

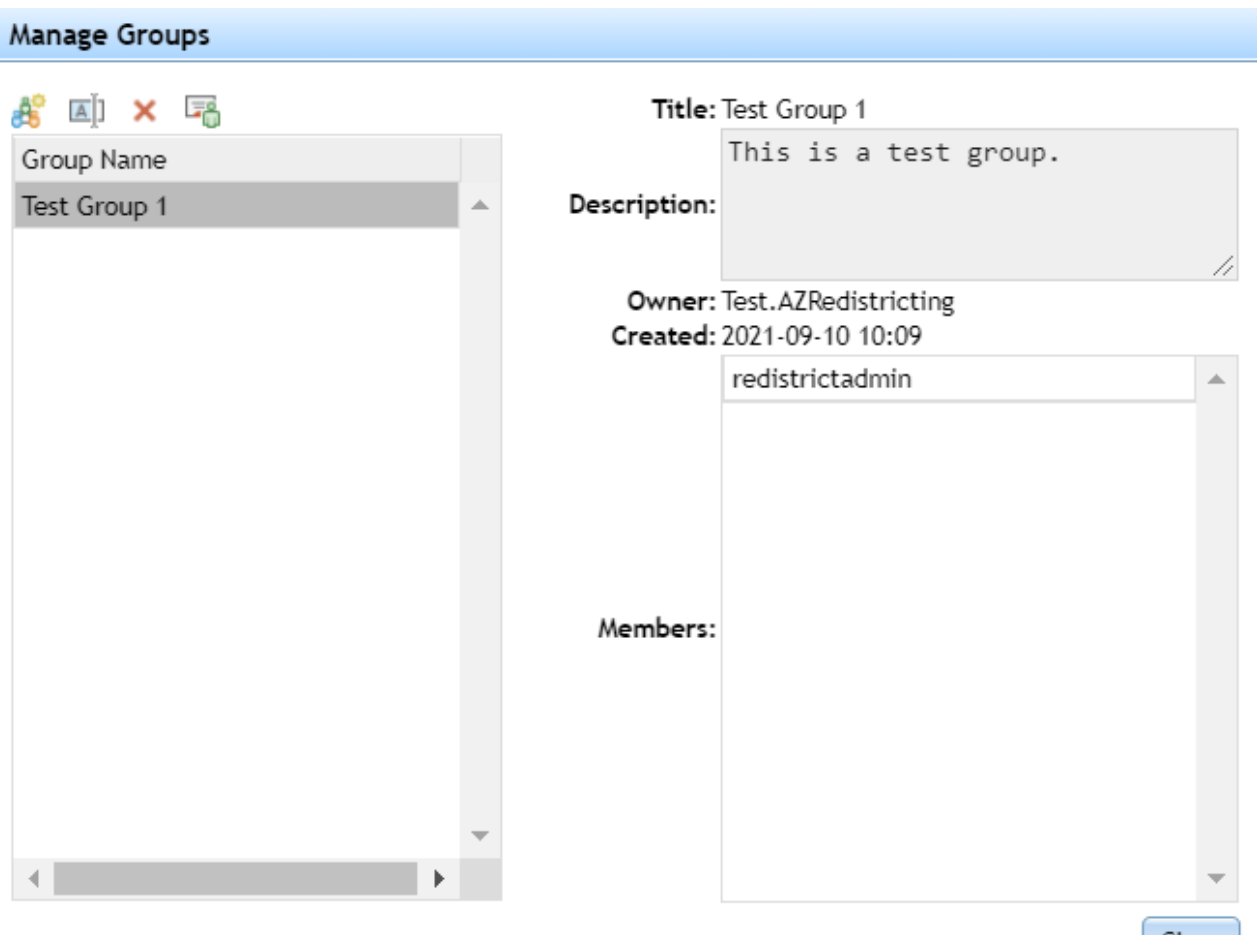

Close

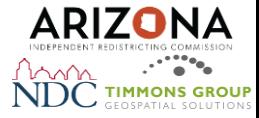

### Getting Started: Create an account

- Navigate to <https://maps.azredistricting.gov/redistricting/>
- Select "Create a Redistricting account"

#### Sign into the Redistricting System

Please login using your Redistricting System Account

Create a Redistricting account

Forgot Your Password? Click here to reset

#### **Create Account**

Please enter the following information for your Redistricting Online user account. All fields are required.

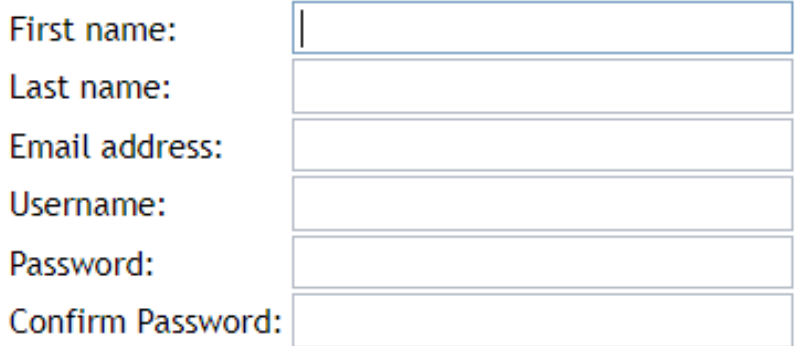

Create Cancel

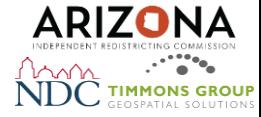

## Getting Started: Logging in for the first time

#### **Security Question and Answer**

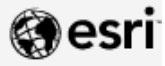

A security question has not been set for your account. Setting a security question and answer allows you to reset your password if needed. Choose a question from the drop down menu below and enter your answer in the input box provided.

#### Security Question:

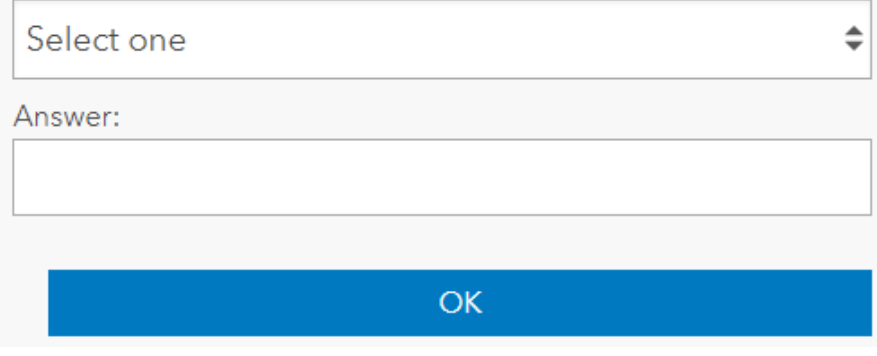

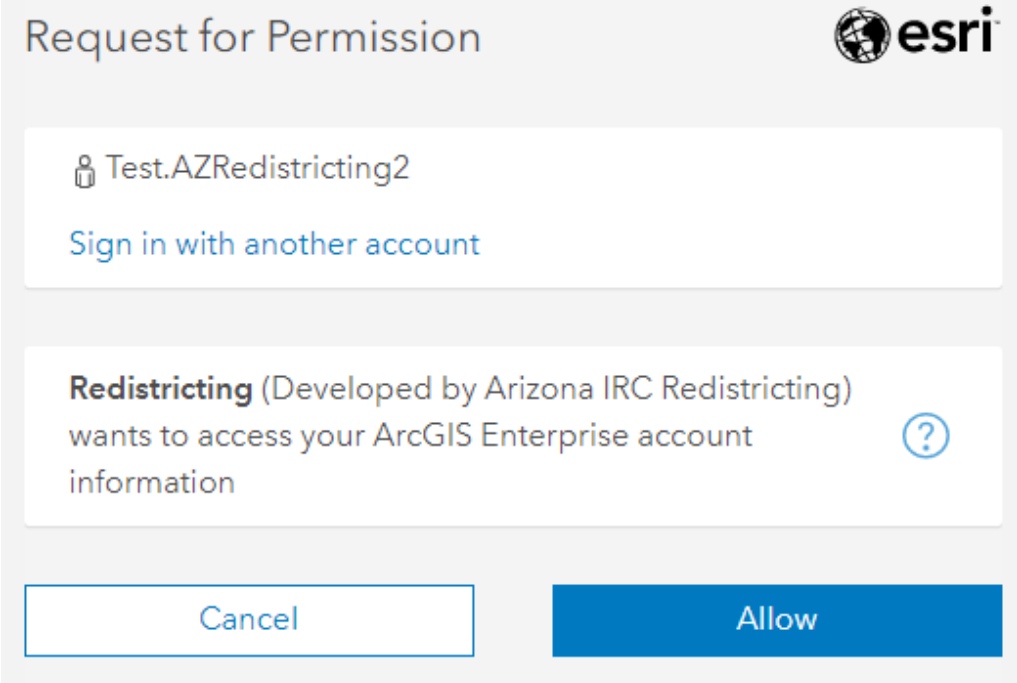

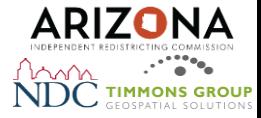

## Creating your first plan

- Log into the Redistricting System
- Select a Grid Map template\*

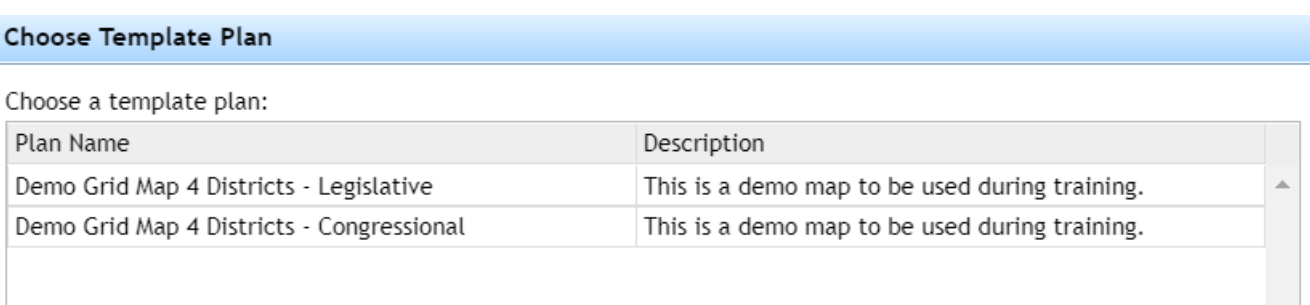

*\*Note: The Demo Grid Maps shown during training will be replaced by an approved Grid Map for both sets of districts. These approved Grid Maps will consist of* nine *(9) districts for Congressional plan and thirty (30) districts for Legislative plan within the allowable target deviation for Total Population of +/- 5%.*

OK

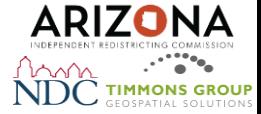

### Creating your first plan

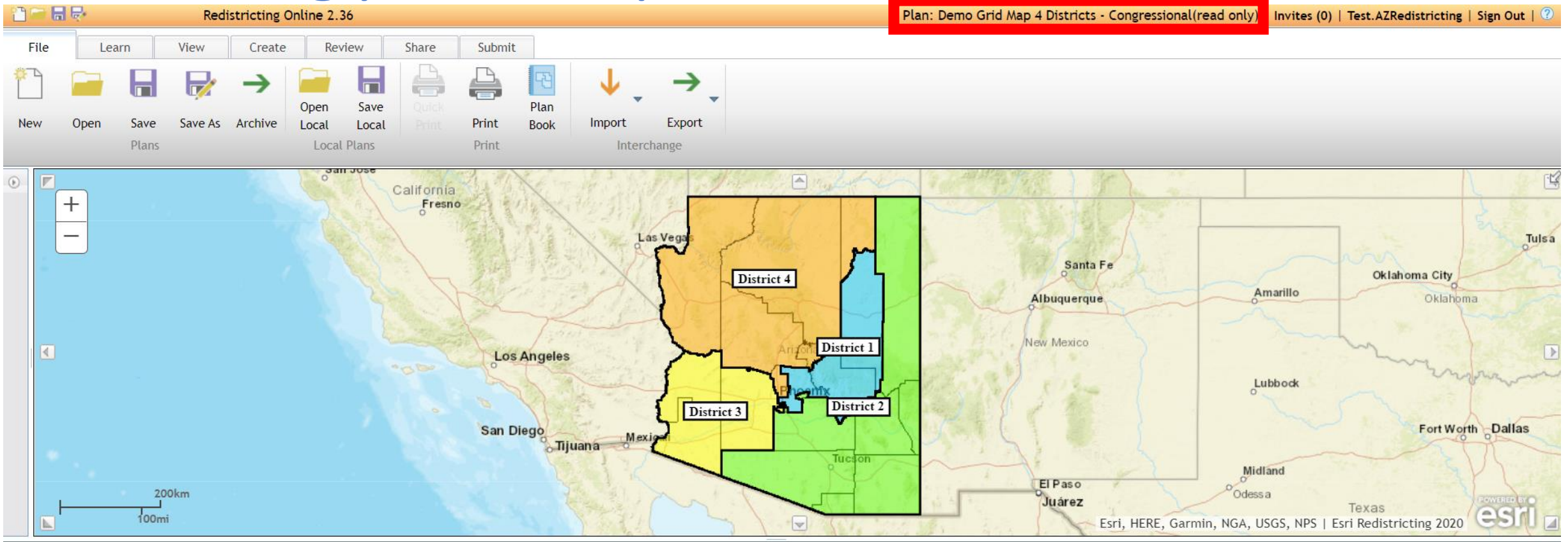

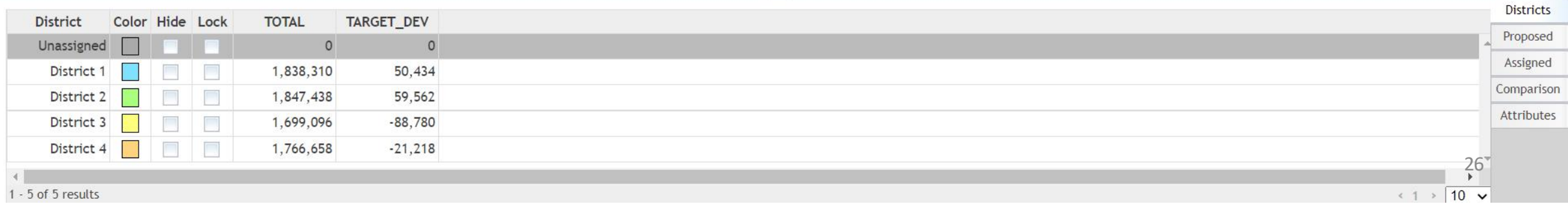

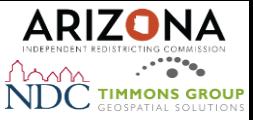

## Creating your first plan

- Select Save As to save the selected Grid Map template as your own plan.
- Provide metadata for your plan.
- Start modifying your plan to reflect your desired input into the redistricting process.

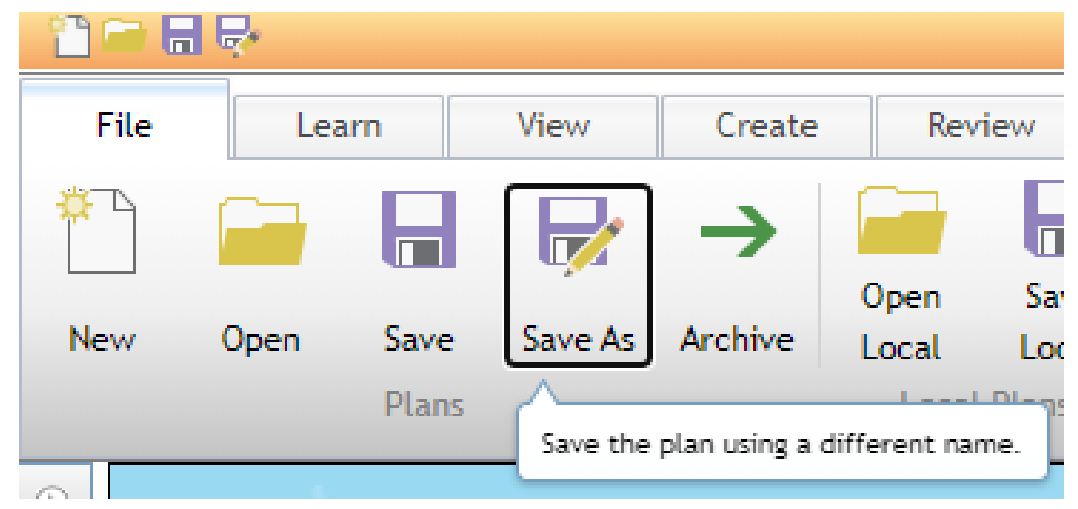

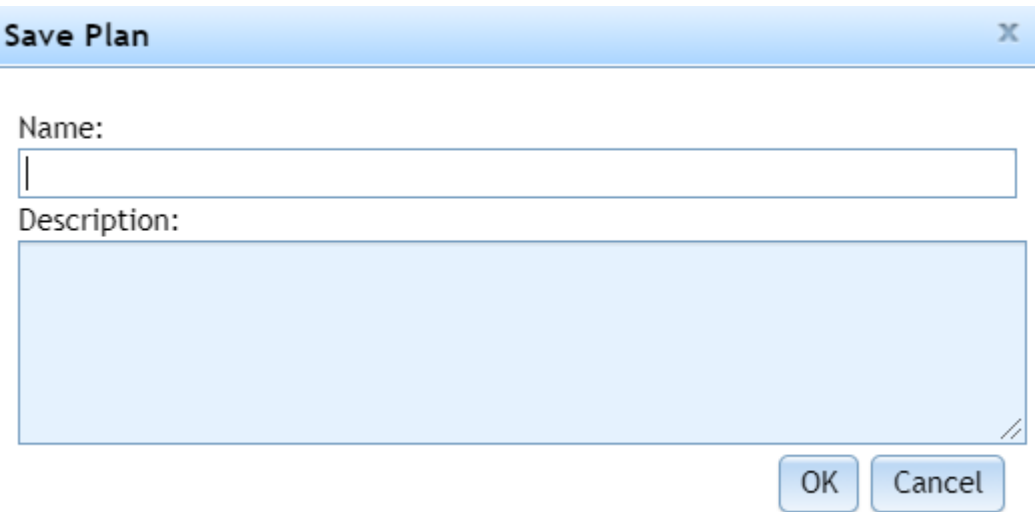

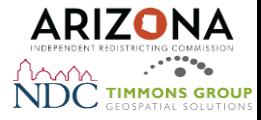

### Editing an existing plan

The following steps are necessary to open an existing plan that you are currently editing as well as a plan that has been shared with you through your group memberships.

- 1. Log into the Redistricting System
- 2. Select a Grid Map template
- 3. Select Open
- 4. Select an existing plan from the list of plans to continue working

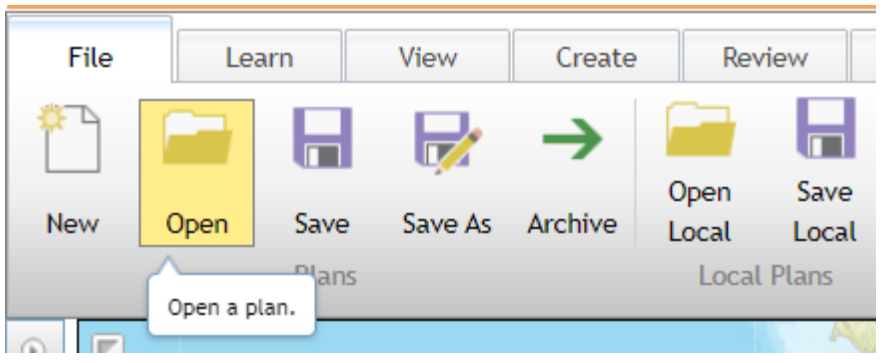

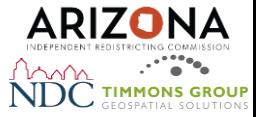

### Submission Process

- After validating your plan successfully, you can now submit the plan.
- Submitting the plan makes it final and unable to be edited.
- You can still access the plan and Save As to continue editing the resulting new plan.

#### Submit Plan

#### Contact Information

(Required entries are marked with an asterisk \*)

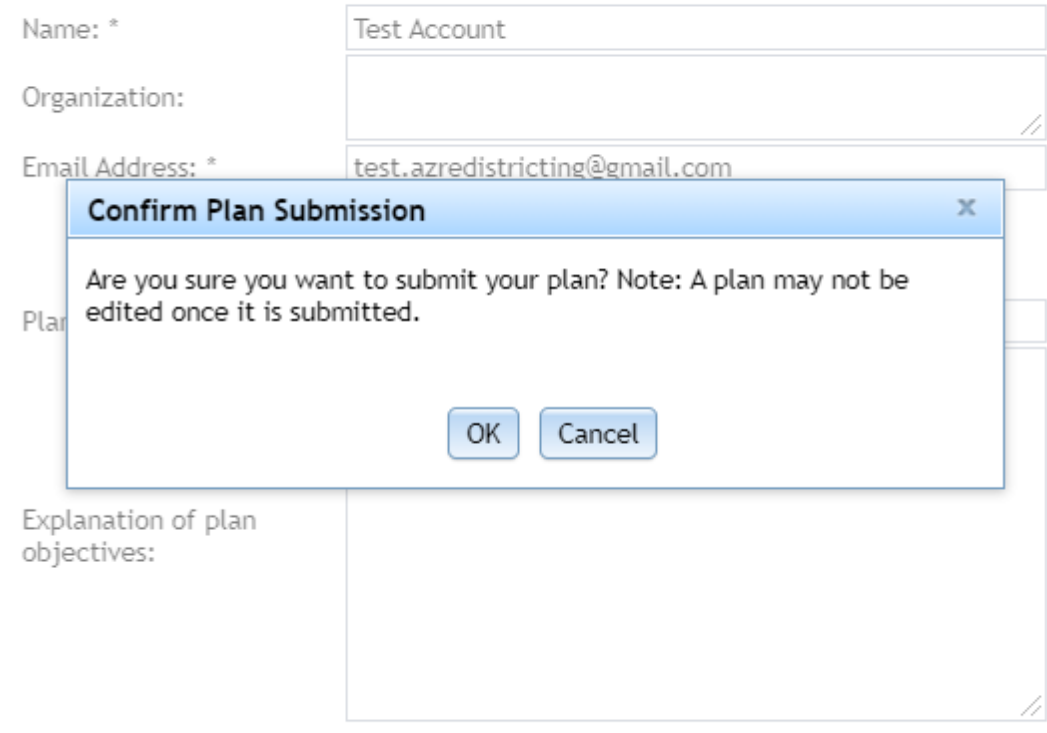

A plan may not be edited once it is submitted.

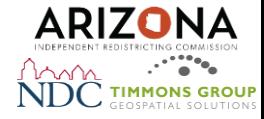

### What to expect after submitting a plan

- You will receive an automated email with details about your submitted final plan.
- Your plan will be made publicly available on IRC's AZ Redistricting Hub within 1-2 business days.

<https://redistricting-irc-az.hub.arcgis.com/>

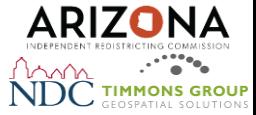

#### Demo

#### Arizona Independent Redistricting Commission - Redistricting 2021

Note and Certification: According to Arizona law, all communications with and submissions to the Independent Redistricting Commission are considered public records and may be requested by and provided to members of the public or to media unless an authorized privilege or exception applies. By submitting the below information and any attachments, you are certifying the information is true and correct to the best of your knowledge

**Learn More About Esri Redistricting** 

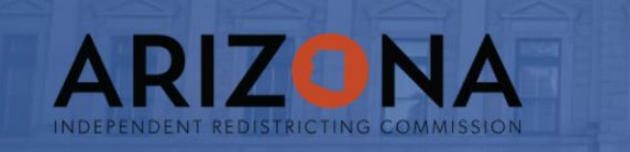

#### **Sign into the Redistricting System**

Please login using your Redistricting System Account

Create a Redistricting account Forgot Your Password? Click here to reset

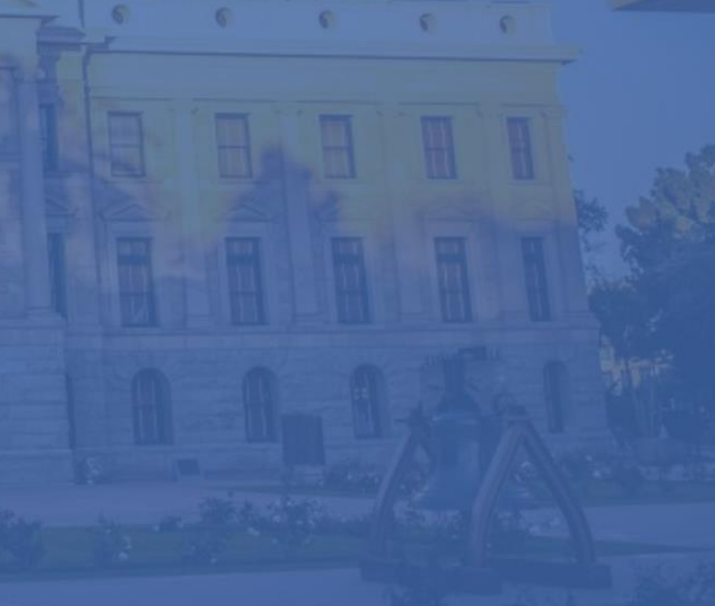

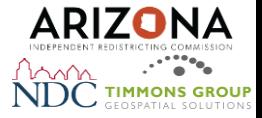

## Additional Learning Resources

- IRC Redistricting Training Series: Link Coming Soon!
- Esri Redistricting Demos: [YouTube Playlist](https://youtube.com/playlist?list=PLGZUzt4E4O2JhOwe_4FnT50mwuhYyDVsM)
- Esri Documentation: [Link](https://doc.arcgis.com/en/redistricting/get-started/what-is-esri-redistricting.htm)
- Esri Redistricting Resources: [Link](https://www.esri.com/en-us/arcgis/products/esri-redistricting/resources)
- Esri Redistricting Blog Post: [What you need to know about redistricting](https://www.esri.com/en-us/industries/blog/articles/what-you-need-to-know-about-redistricting/)
- What's new in Esri Redistricting: [Check out the latest news](https://doc.arcgis.com/en/redistricting/get-started/what-s-new-in-esri-redistricting.htm)
- Esri Redistricting Learn Lesson: [Learn to draw plans with self-guided instructions](https://learn.arcgis.com/en/projects/redraw-political-boundaries-with-public-participation/)
- Understanding Demographic variables: **Description of the demographic variable**

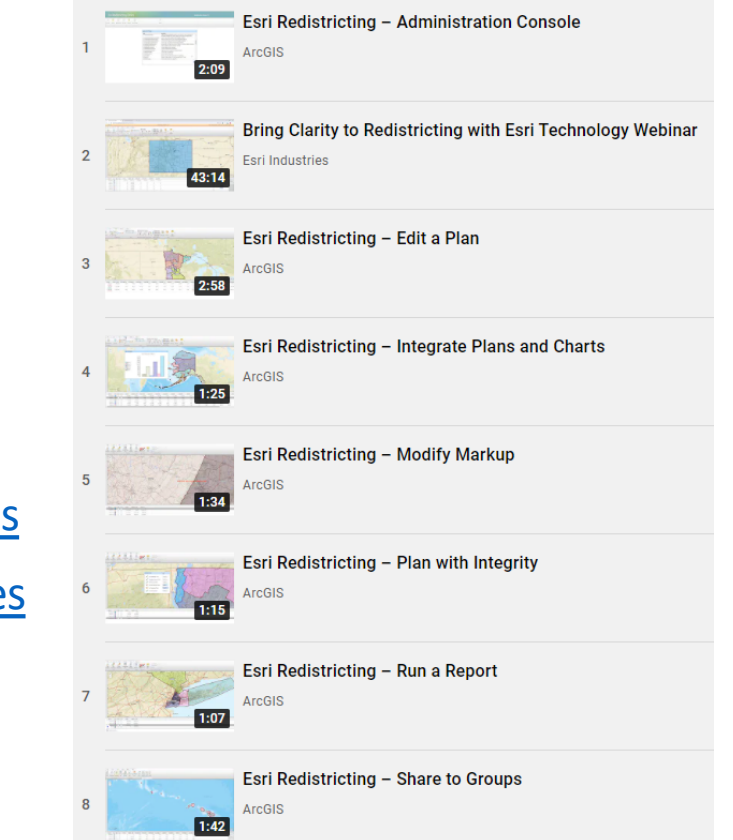

### Thank you

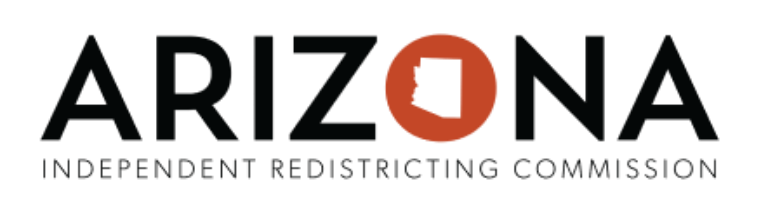

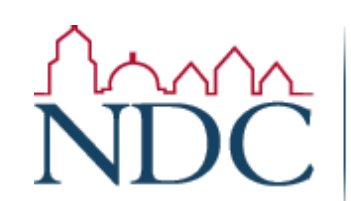

National Demographics Corporation

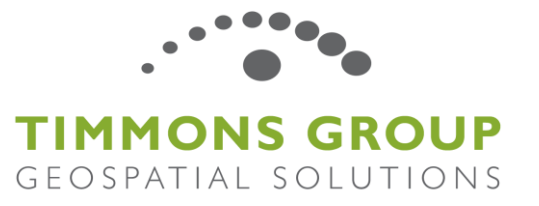